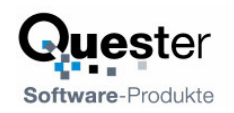

# **QMailFilter für MS Outlook**

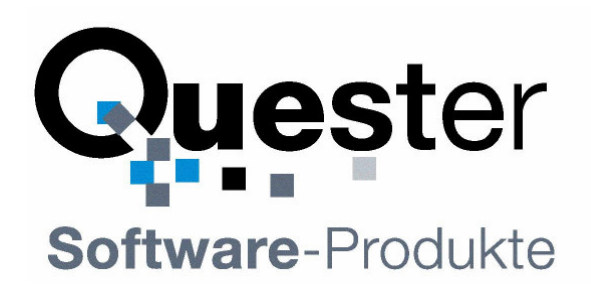

# **Thomas Quester**

Maybachstrasse 10b

**D - 22177 Hamburg**

Tel.: +49(0)40-987 668- 56 Fax: +49(0)40-987 668-58 E-Mail: Info@olfolders.com Web: www.olfolders.de Web: www.olfolders.com

**Hinweis** auf die Software die über die oben angeführte Webseite zur Verfügung steht:

Jede Software, die über diesen Service per Download installiert werden kann, ist urheberrechtlich für Quester und/oder deren Lieferanten geschützt.

Die Verwendung der Software unterliegt den Bestimmungen des Endbenutzer-Lizenzvertrags, der der Software beiliegt oder in ihr enthalten ist.

Endbenutzer sind nur berechtigt, eine Software, zu der ein Lizenzvertrag gehört, zu installieren, wenn sie zuvor den Bestimmungen dieses Lizenzvertrags zustimmen.

#### **COPYRIGHT und TRADEMARK:**

Microsoft und Outlook und/oder andere hier genannten Microsoft Produkte sind eingetragene Markenzeichen der Microsoft Corporation in den U.S.A. und/oder aus anderen Ländern.

QMailFilter und/oder andere hier genannten Quester Produkte sind Markenzeichen von Quester, Deutschland und/oder aus anderen Ländern. Alle anderen hier im Manual genannten Produkt und/oder Markenzeichen sind Eigentum der jeweiligen Hersteller.

> Copyright © 2001-2004 Thomas Quester, Maybachstrasse 10b, D-22177 Hamburg. Alle Rechte vorbehalten.

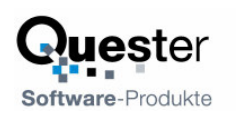

## **1 Willkommen bei QMailfilter**

Herzlich willkommen zur Installation mit QMailFilter für Microsoft Outlook. QMailFilter ist die perfekte Lösung für Unternehmen, in denen die Kommunikation per E-Mail eine wichtige Rolle spielt. Durch as tägliche Aussortieren von Junk-E-Mails (Werbemails, Spam) geht wertvolle Arbeitszeit verloren und es besteht die Gefahr, dass wichtige E-Mails nicht beachtet oder sogar aus Versehen gelöscht werden. QMailFilter nimmt Ihnen einen Grossteil dieser Arbeit ab.

QMailFilter ist für jedermann der mit Microsoft Outlook arbeitet konzipiert und auf keine bestimmte Branche ausgerichtet.

Dieses Handbuch beschreibt anhand des hier vorliegenden Installationsassistenten, welche Einzelschritte für eine schnelle und reibungslose Installation von QMailFilter erforderlich sind.

# **1.1 Was bietet QMailFilter?**

QMailFilter sortiert ankommende und vorhandene E-Mail nach bestimmen Kriterien in verschiedene Ordner. Werbemüll und die meisten Viren werden dabei automatisch erkannt und in einen speziellen Ordner verschoben. Zusätzlich schützt QMailFilter vor so genannten Web-Bugs, Bildern welche von Junk-Versendern in HTML-E-Mails eingebaut werden, um den Empfang einer E-Mail zu kontrollieren.

### **Features:**

- Selbstlernender Spamfilter (Bayesfilter).
- Regelbasierter Filter
- Überprüfung per Blacklist
- Optimale Erkennungsrate gegen unerwünschte E-Mails (Spam) und Viren.
- Vortrainiert mit ca. 10.000 Werbemails (ca. 80.000 Wörter)
- Läuft als Outlook-Plug-In. Kein externes Programm nötig.
- Einfache Einrichtung. Nach der Installation und einmaligem Training mit vorhandenen E-Mails ist QMailFilter bereits fertig eingerichtet.
- Zusammenarbeit mit Exchange und OLfolders Mailboxen: Auf Wunsch werden alle E-Mails beim Start von Outlook alle noch nicht untersuchten E-Mails geprüft und ggf. in den Spamordner verschoben.
- Erkennt fast alle Virenmails.
- Optionales entfernen von gefährlichem HTML (HTML mit Bildern bzw. Scripten) aus E-Mails.
- Benachrichtigungsdialog bei ankommender E-Mail. Die Benachrichtigung erfolgt nur für E-Mails welche nicht als Werbemail (Spam) oder Virus klassifiziert wurde.

Durch die Verwendung eines selbst lernenden Filters wird automatisch für jeden Benutzer ein individueller Filter erstellt, dies erschwert den Spam-Versender die Optimierung ihrer Mails gegenüber bestimmten Filtern.

### **Demo- bzw. Testversion von QMailFilter.**

Sie können QMailFilter per Download im praktischen Einsatz testen. Die unregistrierte Version arbeitet 30 Tage und unterbricht danach die Filterung von E-Mails, während der Testphase erscheint beim Start ein Erinnerungsbildschirm. Nach Ablauf der 30 Tage werden alle Funktionen bis auf den regelbasierten Filter abgeschaltet.

**Mailserver:** Um eine Arbeitsgruppe vor Viren und unerwünschter Werbung zu schützen, empfehlen wir unser Produkt OLfolders (www.olfolders.de). Der in OLfolders enthaltene Mailserver verfügt über eine erweiterte Version des Regelbasierten Filters, fängt die E-Mails allerdings direkt beim Abholen auf dem Server ab, so dass ein Großteil der störenden E-Mails gar nicht erst den Empfänger erreicht.

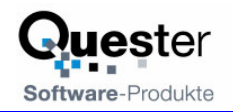

**Update von QMailFilter:** Falls Sie ein Update auf die jeweils aktuelle QMailFilter Version vornehmen wollen, dann: gehe zu **>** Kapitel 6.2 Update von QMailFilter

Das Handbuch soll sowohl normalen Microsoft Outlook Benutzern, als auch Profis in diesem Umfeld einen schnellen Einstieg in diese praktische Lösung vermitteln. Und jetzt, viel Erfolg bei der Installation und Nutzung von OLfolders.

**Ihr QUESTER Team**

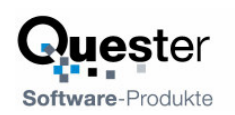

# **Inhaltsverzeichnis**

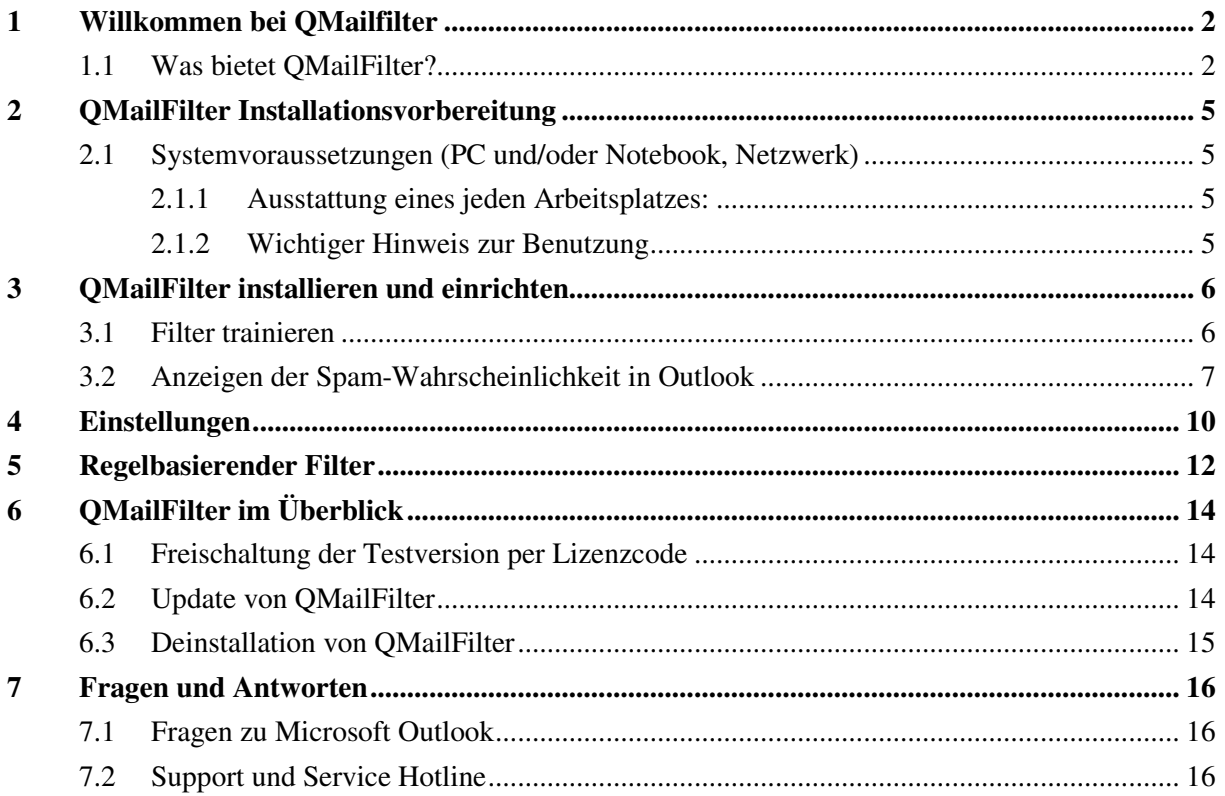

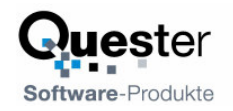

# **2 QMailFilter Installationsvorbereitung**

Vor der Installation sollte Outlook geschlossen sein, dies gilt insbesondere für die Installation eines Updates, da das Update nicht eingespielt werden kann, währen die alte Version noch läuft.

## **2.1 Systemvoraussetzungen (PC und/oder Notebook, Netzwerk)**

QMailfilter ist für jedermann der mit Microsoft Outlook arbeitet konzipiert und auf keine bestimmte Branche ausgerichtet.

## 2.1.1 **Ausstattung eines jeden Arbeitsplatzes:**

- Industriestandard PC, Pentium II-Prozessor, 500 MHz oder höher,
- 64 MB RAM Arbeitsspeicher oder höher, min. 500 MB freier Festplattenspeicherplatz

## **Microsoft Windows Version:**

- MS Windows 95
- MS Windows 98ME
- MS Windows NT 4.0. Workstation / Server
- MS Windows 2000 Professional
- MS Windows 2000 Server
- MS Windows XP
- MS Windows 2003 Server

Generell gilt, QMailFilter arbeitet mit allen Windows-Versionen ab 95 und allen Outlook-Versionen ab 97 zusammen.

### **Microsoft Outlook Version:**

- Exchange Client
- Microsoft Outlook 97
- Microsoft Outlook 98
- Microsoft Outlook 2000
- Microsoft Outlook 2002
- Microsoft Outlook 2003

## 2.1.2 **Wichtiger Hinweis zur Benutzung**

QMailFilter ist ein Add-On für Microsoft Outlook, deshalb finden Sie im Startmenü kein ausführbares Programm. Um QMailFilter zu benutzen, starten Sie bitte Microsoft Outlook und wählen den Menüpunkt Extras/QMailFilter.

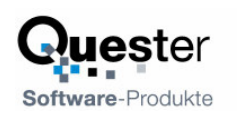

# **3 QMailFilter installieren und einrichten**

Das Handbuch beschreibt die einzelnen Schritte für QMailfilter in Microsoft Outlook.

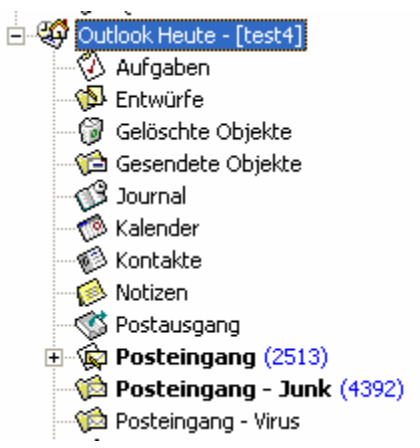

Nach der Installation über Setup.exe besitzt MS Outlook einen neuen Menüpunkt: Extras/QMailFilter. Außerdem werden zwei neue Ordner angelegt: Posteingang – Virus und Posteingang – Junk. Die beiden Ordner werden von QMailFilter verwendet um Virenverdächtige E-Mails bzw. Werbemüll abzulegen.

QMailFilter löscht niemals E-Mails, sondern verschiebt E-Mails automatisch in die entsprechenden Ordner.

# **3.1 Filter trainieren**

QMailFilter analysiert E-Mails anhand der vorkommenden Wörter nach einem statistischen Verfahren (zusammengesetzte Wahrscheinlichkeiten nach Bayes). Um die E-Mails zu klassifizieren, wird eine Wortliste aller normalen E-Mails und Junk-E-Mails gebildet. QMailFilter ist anhand von ca. 10000 Werbemails vortrainiert. Um eine sichere Erkennung zu gewährleisten sollte der Filter mit Ihren E-Mails trainiert werden.

Vor dem Training sollte Ihr Posteingang und ggf. die Unterordner des Posteingangs möglichst werbefrei sein. Bei zu viel Werbung im Posteingang kann es vorkommen, dass QMailFilter Werbemails als wichtige E-Mail klassifiziert. Falls einige Werbemails übrig bleiben ist dies besonders schlimm.

Werfen Sie Ihre Werbemails nicht einfach weg, sondern verschieben diese in den Ordner Posteingang – Junk, um QMailFilter auch mit Ihren Werbemails trainieren zu können.

Um den Filter zu trainieren, rufen Sie QMailFilter über Extras/QMailFilter auf und klicken auf Filter Trainieren.

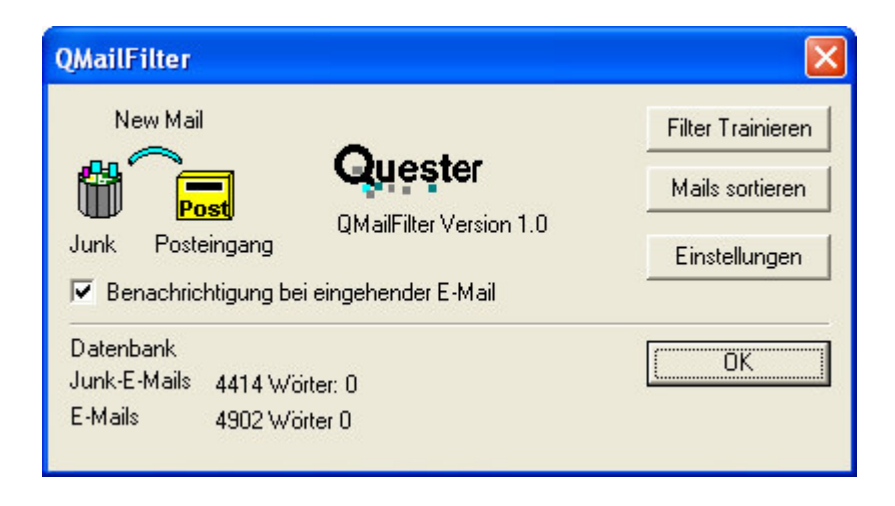

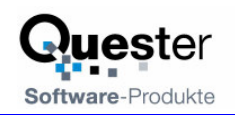

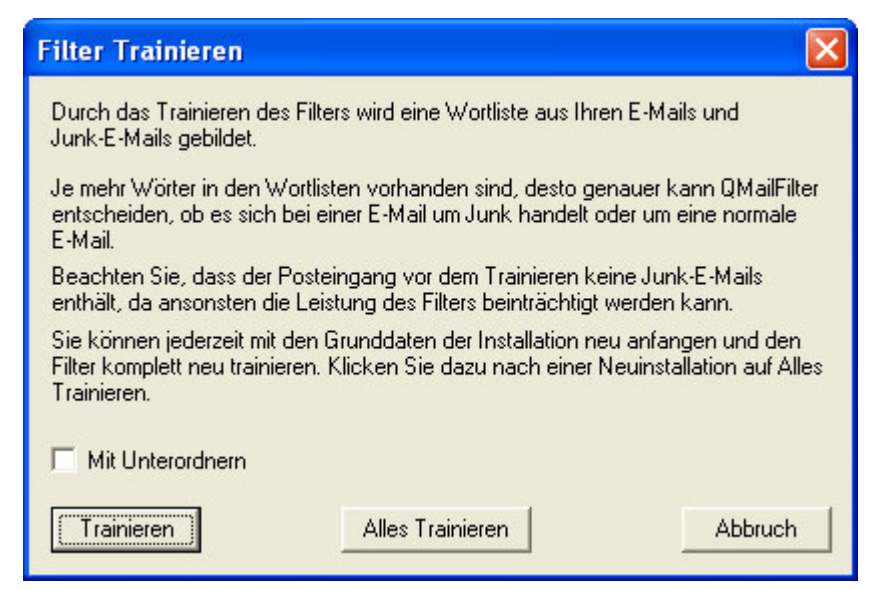

QMailFilter untersucht nun Ihren Posteingang sowie den Junk-Ordner und bildet Wortlisten aus allen E-Mails.

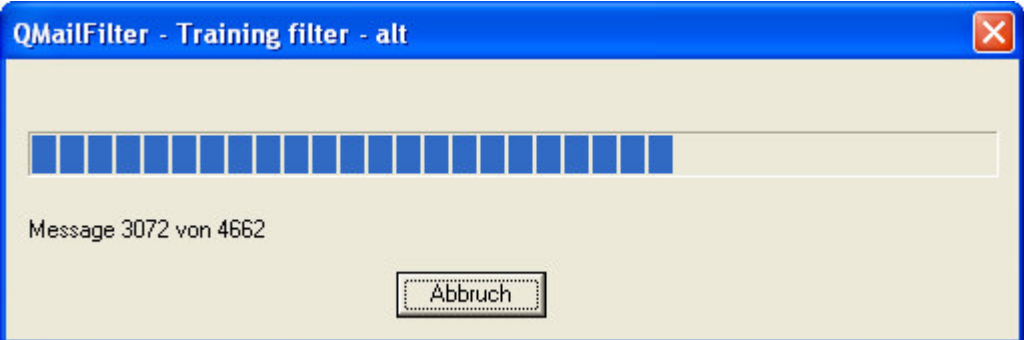

Das Training muss von Zeit zu Zeit wiederholt werden um die Leistung des Filters zu verbessern zum Beispiel weil sich Werbemails (Spam) oft im Aufbau ändert um Filter zu umgehen. Um das Training so effektiv wie möglich zu gestalten gehen Sie folgendermaßen vor:

- Unerwünschte E-Mails nicht einfach löschen sondern in den Ordner Posteingang Spam verschieben.
- Ab und zu die Funktion Extras/QMailFilter aufrufen um den Filter zu trainieren. QMailFilter merkt sich, welche E-Mails bereits gefiltert wurden und überspringt diese E-Mails beim erneuten Aufruf des Trainingsprogramms.

QMailFilter enthält kein automatisches Training, etwa nach dem automatischen Aussortieren der E-Mails – dies würde keine Verbesserung bringen, da QMailFilter diese Mails ja bereits erkannt hat, auf der anderen Seite würde dies aber die Fehlerquote erhöhen, falls eine E-Mail falsch erkannt wurde. Das Training muss von Hand angestoßen werden, nachdem die Mails begutachtet wurden.

## **Merke:**

### **Je mehr Mails und Werbemails trainiert wurden, desto exakter wird der Filter.**

## **3.2 Anzeigen der Spam-Wahrscheinlichkeit in Outlook**

QMailFilter errechnet eine Wahrscheinlichkeit für jede E-Mail zwischen 0 und 100%. E-Mails mit 0% sind mit großer Wahrscheinlichkeit normale E-Mails, E-Mails mit 100% sind mit großer Wahrscheinlichkeit Werbemüll. Die Prozentzahl kann in Outlook eingeblendet werden. Klicken Sie dazu mit der Rechten Maustaste in die Titelzeile und wählen Feldauswahl

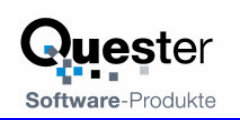

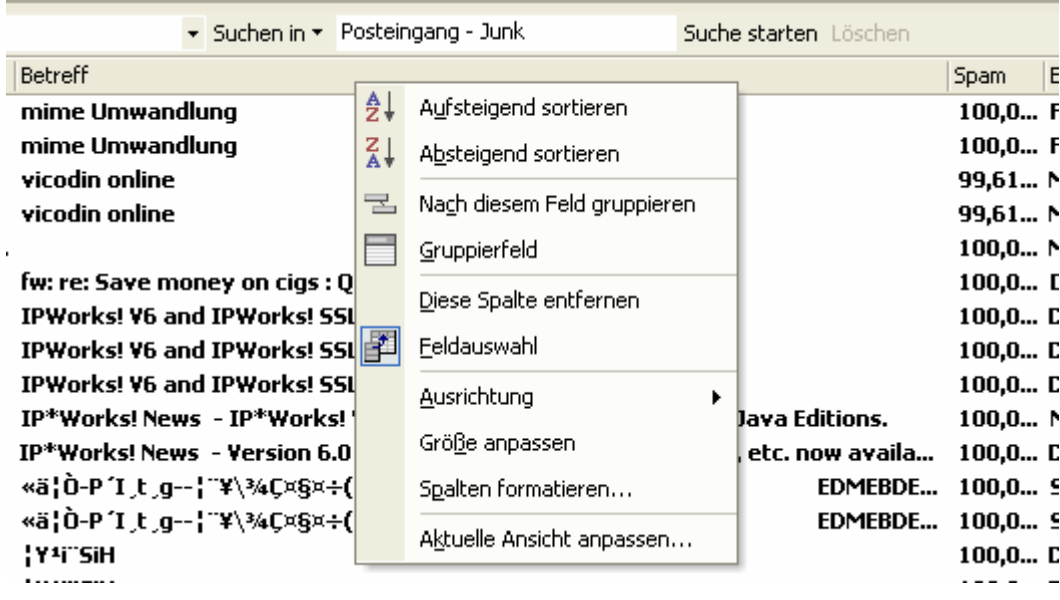

In der Feldauswahl fügen Sie mit Neu ein neues Feld hinzu:

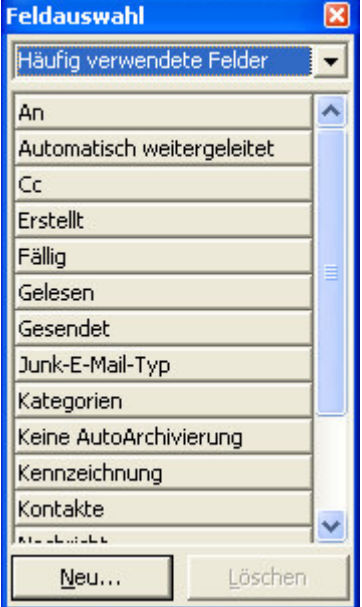

## Klick auf Neu:

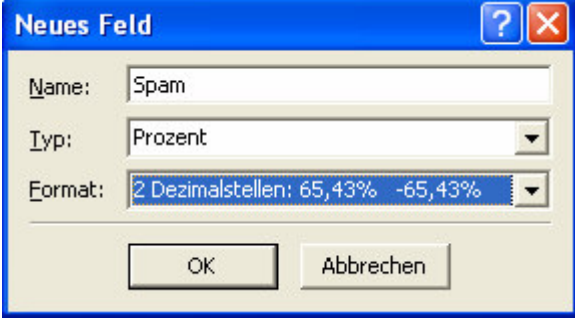

Das neue Feld kann nun in die Feldliste geschoben werden.

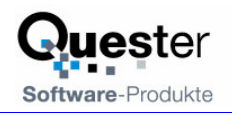

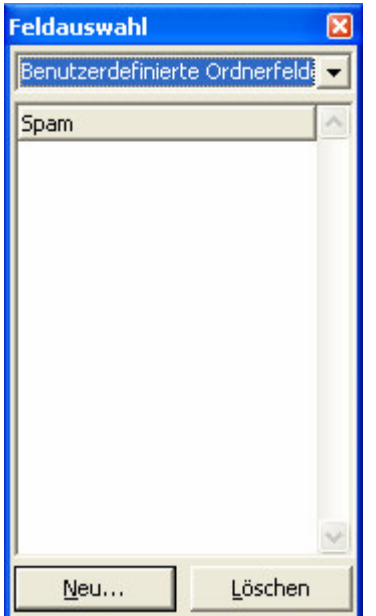

Die Spam-Wahrscheinlichkeit wird nun für jede E-Mail angezeigt:

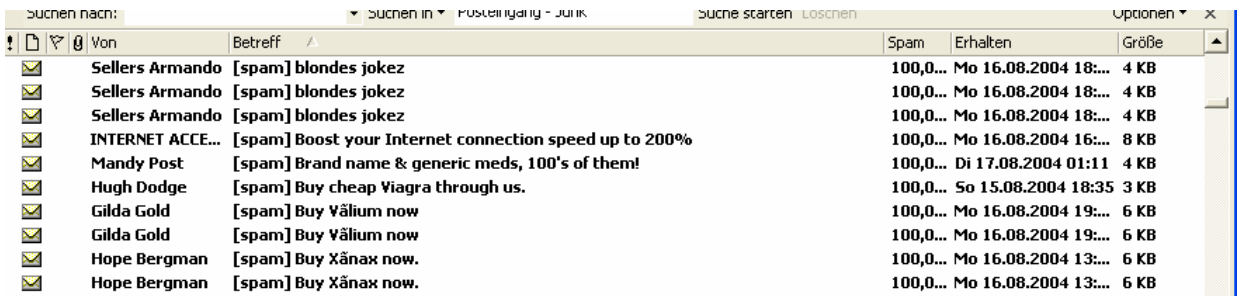

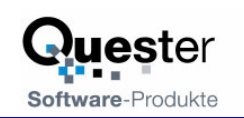

# **4 Einstellungen**

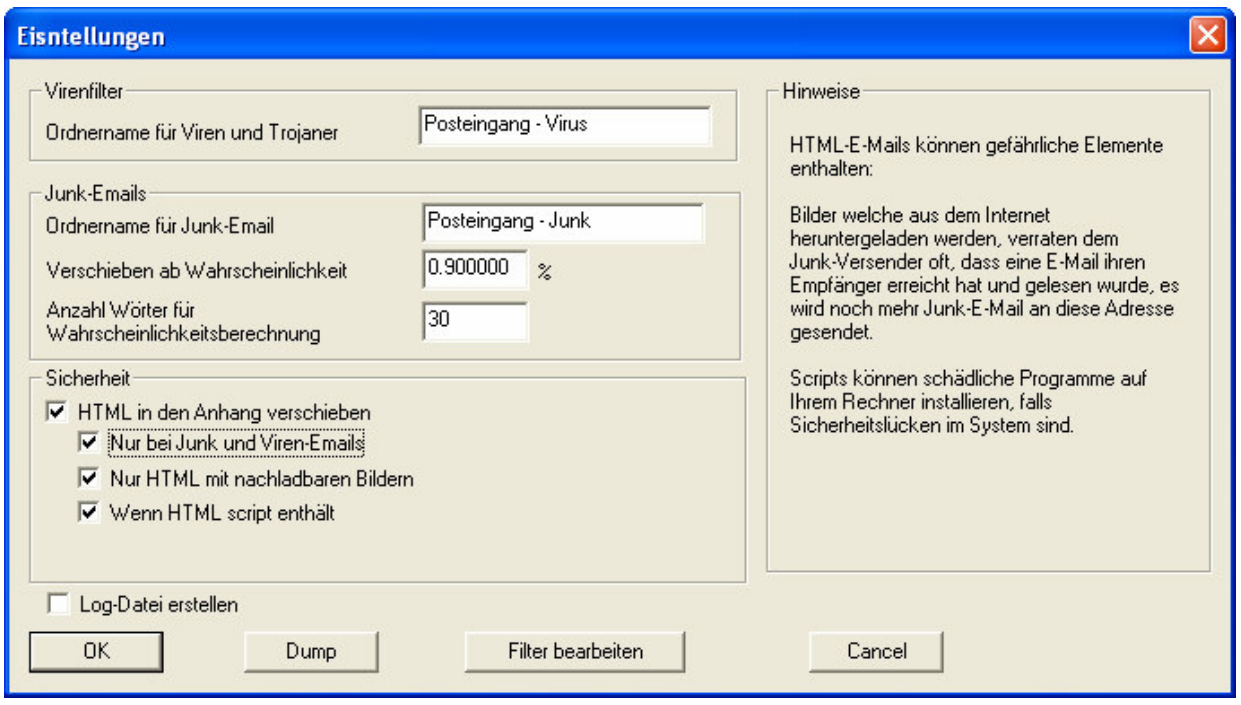

In den Einstellungen werden die Ordner für Viren- und Werbemails festgelegt. Für Werbemails kann eine Wahrscheinlichkeit zwischen 0 und 100% angegeben werden, ab dieser Wahrscheinlichkeit wird eine E-Mail in den Junkordner verschoben.

#### **Anzahl Wörter für Wahrscheinlichkeit**

Zur Berechnung der Wahrscheinlichkeit werden einige der häufigsten Wörter in E-Mails herangezogen, Wörter wie "sex", Namen von Potenzmitteln, "loan", "mortage" und HTML-Tags wie ffffff (Farbe weiss), 0000ff (Rot), 24pt (Große Schrift) und 1pt (unleserlich kleine Schrift) kommen häufig in Werbemails vor (böse Wörter). Wörter aus Ihrem täglichem Gebrauch haben eine hohe Wahrscheinlichkeit für normale E-Mails (gute Wörter). Bei der Ermittlung der Wahrscheinlichkeit werden zum Beispiel die 30 Wörter bewertet, welche am bösesten oder am besten sind, also am häufigsten in Werbemails oder normalen Mails vorkommen.

Da auch HTML-Tags untersucht werden, kann es sein, dass in normalen E-Mails Wörter vorkommen, welche auch eine hohe Spam-Wahrscheinlichkeit haben, weil aber nur die häufigsten X Wörter untersucht werden, kann es vorkommen, dass die falschen Wörter in die Wahrscheinlichkeitsberechnung einfließen. Momentan ist ein gutes Maß für die Berechnung 15-30 Wörter. Es kann sein, dass der optimale Wert sich mit den Werbemails verändert oder bei Ihnen etwas unterschiedlich ist.

### **HTML entfernen und in den Anhang verschieben.**

Falls Sie Outlook 2003 verwenden, sollten Sie in Sicherheit das Nachladen von Elementen abschalten, da dies bessere Ergebnisse bringt als das komplette Entfernen von HTML.

Werbemails enthalten oft Bilder, welche beim Öffnen angezeigt werden, manche Bilder haben eine URL, welches dem Versender verrät, dass eine E-Mail gelesen wurde, z.B. <img

src=http://www.irgendeinespammerseiter.com/pictures.cgi?pic1\_opfer@domain.gif> oder etwas getarnter: <img src=http://www.irgeneinespammerseite/picutres?asdf91q3j39fjasdfasdf.gif>. Sobald diese E-Mail angezeigt wird, zeichnet der Server des Versenders auf, dass Sie die E-Mail gelesen haben, Ihre Emailadresse ist also gültig und die E-Mails werden gelesen. Die E-Mail kann nun an weitere Massenmailversender verkauft werden und Sie erhalten noch mehr Werbemüll.

Ab Outlook 2003 kann die Anzeige von Bildern in E-Mails verhindert werden. QMailFilter bietet zusätzlich die Möglichkeit an, den HTML oder RTF-Teil einer E-Mail in den Anhang zu verschieben.

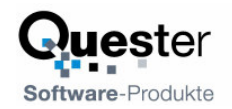

Outlook zeigt die E-Mail dann als reinen Text an, welcher ohne Gefahr betrachtet werden kann. Um die E-Mail als HTML oder RTF zu betrachten, muss der Anhang manuell geöffnet werden. Beim Verschieben können Details der Darstellung verloren gehen, zum Beispiel können in der E-Mail eingebettete Bilder nicht mehr angezeigt werden. Das Verschieben kann aus diesem Grund auf Werbemails, Mails mit ausführbaren Scripten und Mails mit nachladbaren Bildern eingeschränkt werden.

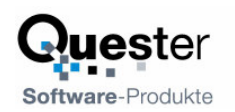

# **5 Regelbasierender Filter**

Der Regelbasierte Filter kann E-Mails, welche bestimmte Kriterien erfüllen in bestimmte Ordner verschieben. Im Gegensatz zum Regelassistenten von Outlook kann der Filter auch den HTML-Teil der E-Mail untersuchen. Um Webbugs und Scripte auszusortieren kann zum Beispiel folgender Filter verwendet werden:

```
[posteingang – scriptetc]
html=*<script*
html=*<img*scr*http*>*
```
Alle E-Mails welche ein Script oder ein Bild, welches von einer Webseite nachgeladen (z.B. <img src="http://www.irgendeineseite/bild.gif") wird enthalten werden in den Ordner "Posteingang – Scriptetc" sortiert.

In letzter Zeit sind sehr viele E-Mails mit ausländerfeindlichem Inhalt durch einen Wurm versendet worden, um diese E-Mails zu entfernen kann zum Beispiel folgender Filter verwendet werden:

```
[Gelöschte Objekte]
subject=*Ausländer*
body=*Ausländer*
subject=*Bankrott des Gesundheitswesens durch Auslaender!*
subject=*Wer an ein Tabu ruehrt, muss und darf vernichtet werden*
subject=*EU Beitritt der Tuerkei ?*
subject=*Bin ich zu weltfremd? Ich glaube wohl kaum*
subject=*Die Deform der sozialen Ordnung*
subject=*Moschee-Bau in Deutschland*
subject=*Augen auf! (So sieht es aus!)*
subject=*Paradies Bundesrepublik - Rente fuer die Welt -*
subject=*Libanesen in Berlin*
subject=*Garather klagen ueber eskalierende Gewalt im Stadtteil!*
subject=*Auslaender erschleichen sich zunehmend Sozialleistungen*
subject=*Auslaenderkriminalitaet steigt weiter!*
subject=*Das kann unmoeglich sein -Leserbrief-*
subject=*Nein zum Zuwanderungsgesetz !*
subject=*Skandalurteil in Darmstadt*
subject=*Auf Kosten der deutschen Beitragszahler und Rentner!*
subject=*Wir haben die Auslaender doch geholt?!*
subject=*TUERKEN-TERROR AM HIMMELFAHRTSTAG*
subject=*MULTI-KULTI-BANDE TYRANNISIERTE MITSCHUELER*
subject=*ASYLANTEN BEGRABSCHTEN DEUTSCHES MAEDCHEN*
subject=*Was Deutschland braucht, sind deutsche Kinder!*
subject=*Diplomatische Zensur*
subject=*EU gibt Erwerbslosen volle Freizuegigkeit*
subject=*Richter unterstuetzt kriminelle Auslaenderin*
subject=*Auslaenderanteile in Schweizer Gefaengnissen*
subject=*Augen auf! (So sieht es aus!)*
subject=*Neue Voelkerwanderung droht!*
```
Die entsprechenden E-Mails werden direkt nach Gelöschte Objekte verschoben, ein komplettes Löschen ist nicht möglich.

Um die meisten Viren und Antworten auf angeblich versendete Viren auszuschließen kann folgender Filter verwendet werden. Diese Filter durchsucht im wesentliche alle Datieanhänge auf bestimmte Dateien, zum Beispiel Bildschirmschoner und .PIF-Dateien. Falls in der E-Mail ZIP-Archive vorkommen werden die Dateien auf bestimmte Dateinamen überprüft. Die meisten Antworten von Virenwächtern auf angeblich versendete Viren wird über den Betreff gefiltert.

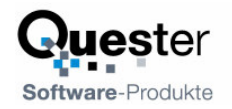

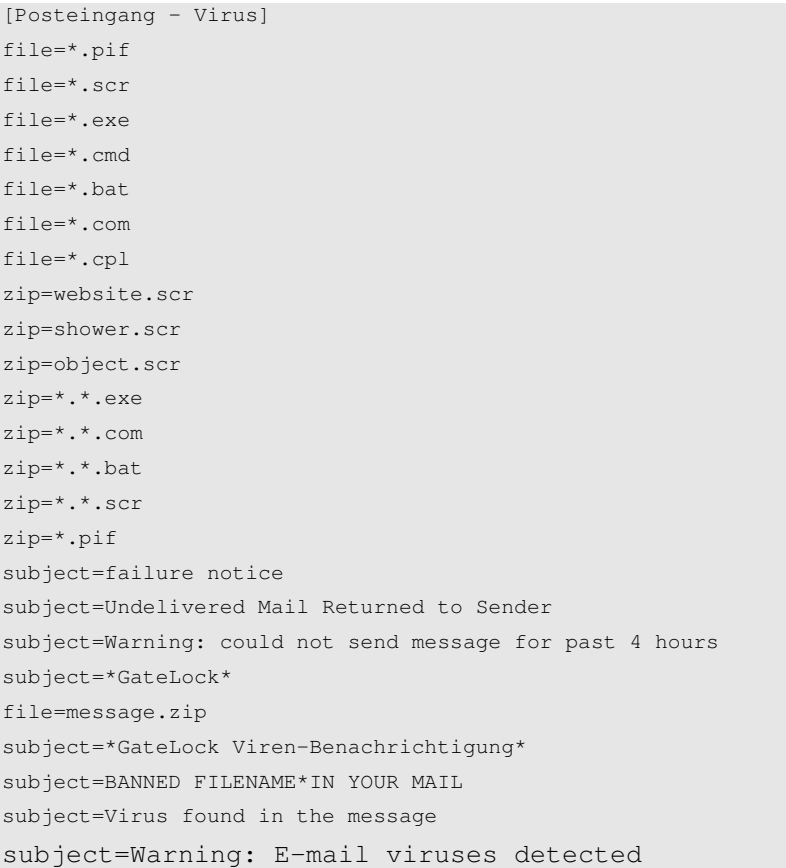

Der Filter hat folgenden Aufbau, in Eckigen Klammern wird ein Ordner angegeben, welcher auf der obersten Ebene des Posteingangs liegt, danach folgt die Filterdefinition. Folgende Werte sind Zulässig:

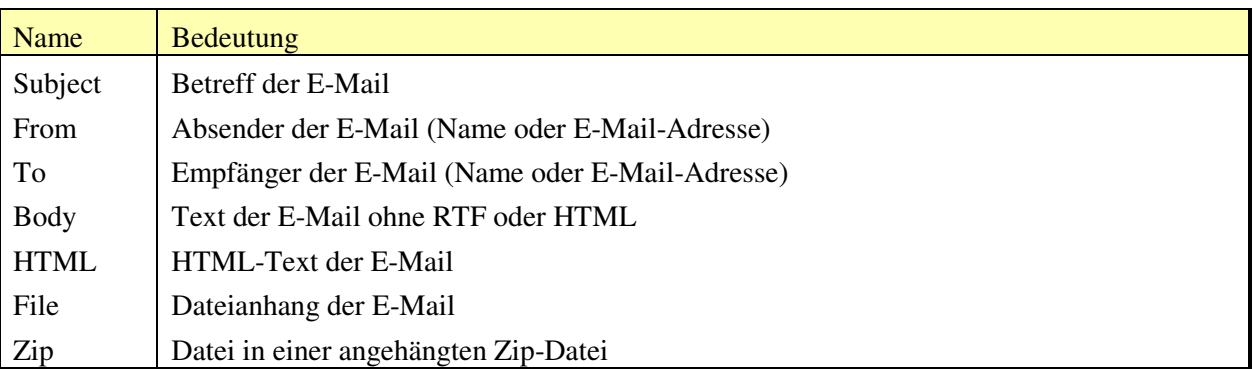

Der Regelbasierte Filter ist ebenfalls im Mailserver von OLfolders (www.olfolders.de) integriert. OLfolders hat darüber hinaus einige weiter Funktionen im regelbasierten Filter, zum Beispiel Überprüfung der Absender-IP gegen eine Blackliste per DNS (z.B. bl.spamcops.org). Der Mailserver von OLfolders filtert somit direkt beim Abholen der E-Mails fast alle Viren und ca. 50-80% Werbemails aus. Diese werden gar nicht erst im Intranet verteilt. Die meisten Viren können somit von Mitarbeitern nicht geöffnet werden, weil sie gar nicht zugestellt werden. Der Mailserver von OLfolders ist kann kostenlos verwendet werden.

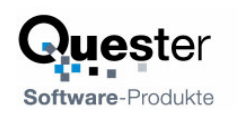

# **6 QMailFilter im Überblick**

Dieses Kapitel behandelt verschiedene Themen in Verbindung und/oder als Ergänzung zur Installation von QMailfilter.

# **6.1 Freischaltung der Testversion per Lizenzcode**

Die unlizensierte per Download übertragene Vollversion kann hier mit Erwerb des Produktes (Lizenzcode) frei geschaltet werden und das Produkt ist damit ohne Neuinstallation sofort voll einsetzbar. Den Lizenzcode erhalten Sie automatisch nach Erwerb von QMailfilter per E-Mail zugestellt

Die Registrierte Version berechtigt um Download einer größeren Datenbank zur besseren Erkennung von Werbemüll.

Zur Registrierung klicken Sie im Formular QMailFilter auf den Knopf "Registrieren"

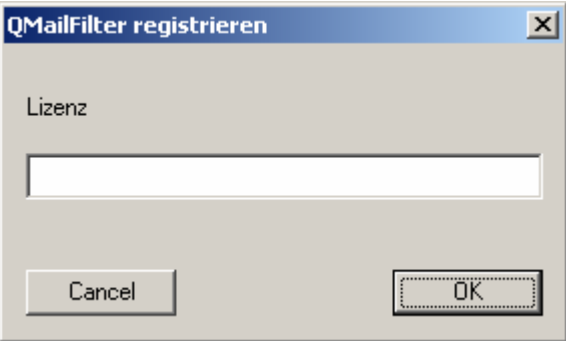

Geben Sie hier einen frei wählbaren Benutzernamen und in den drei Eingabefeldern den Lizenzcode ein. Der Benutzername dient nur der Information und kann freigelassen werden.

Um Fehler bei der Eingabe zu vermeiden, empfehlen wir Kopieren und Einfügen (Copy und Paste) zu verwenden. Kopieren Sie die komplette Nummer mit **=**Strg-C und **=**Strg-V in das Feld **>** Benuzter. Dann markieren Sie den ersten Block per **>** Doppelklick und schneiden diesen mit **>** Strg-X aus und fügen diesen in das erste Feld ein. Wiederholen Sie dies für alle 3 Felder.

Nach erfolgreicher Eingabe wird der Dialog geschlossen. Sollten Sie sich vertippt haben, erscheint eine Fehlermeldung. Im Falle eines Reports an den Support, fügen Sie bitte den genauen Fehlertext, am besten mit einem Bildschirmfoto Ihrer Lizenzeingabe der Meldung bei, damit der Support bei einer Meldung alle wichtigen Daten sofort zur Verfügung hat.

**Hinweis:** Einige Zeichen sehen sehr ähnlich aus, verwenden Sie daher zum Ausdrucken der Lizenznummern den Zeichensatz **>** Courier New, da mit diesem Zeichensatz Verwechselungen vermieden werden können, siehe die folgenden Beispiele:

- Kleines L ---l
- $Zahl 1 1$
- Großes I I bei der Eingabe eines falschen Lizenzcodes erhalten Sie eine Fehlermeldung. Bei Eingabe eines korrekten Lizenzcodes erhalten Sie keine weitere Bestätigung.

Bestätigen Sie mit Klick auf **>** OK bzw. **>** Schließen bei MS XP und schließen Microsoft Outlook und öffnen es danach wieder und sehen nun alle Einträge in den Öffentlichen Ordnern.

## **6.2 Update von QMailFilter**

Da Werbemails ständig an die aktuell verwendeten Filter angepasst wird, wird es von Zeit zu Zeit Updates von QMailFilter geben.

Falls Sie ein Produkt Update auf die jeweils aktuelle QMailfilter Version vornehmen wollen, dann Sie gehen Sie bitte genau so vor, wie bei einer Neuinstallation und installieren die neue Version einfach auf Ihrem PC. Diese Update Installationsprozedur hat keinerlei Auswirkungen auf Ihre Microsoft Outlook Daten, sie bleiben unverändert erhalten.

Bei einigen Updates kann es sein, dass der Filter neu trainiert werden muss, dies wird im jeweiligen Update angegeben.

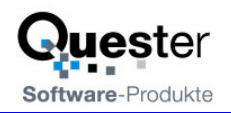

# **6.3 Deinstallation von QMailFilter**

Zur De-installation von QMailFilter gehen Sie bitte wie folgt vor: Wählen Sie in Systemsteuerng/Programme den Punkt QMailFilter aus und drücken Sie auf den Knopf Deinstallieren. Outlook muss während der Deinstallation geschlossen sein, da ansonsten die DLL nicht gelöscht werden kann.

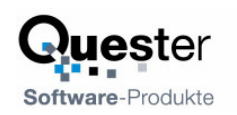

## **7 Fragen und Antworten**

Dieses Kapitel gibt sowohl Tipps, wie Sie Antworten zu Fragen zu Microsoft Outlook bekommen, als auch Antworten darauf, wie Sie häufiger vorkommende Probleme bei der Installation oder während des Betriebes von QMailfilter lösen können.

# **7.1 Fragen zu Microsoft Outlook**

Gerne vertiefen wir Ihre Microsoft Outlook Kenntnisse, die Sie im Zusammenhang mit der Installation von QMailfilter haben. Sehr häufig können Fragen, die Sie allgemein oder speziell zu Microsoft Outlook haben, für Sie im Umfeld von Microsoft direkt und in bewährt höchster Kompetenz beantwortet werden.

**Tipp:** Falls Sie also allgemeine oder spezielle Fragen zu Microsoft Outlook haben, so haben wir für Sie einen guten Tipp, fragen sie einfach einen MVP = Microsoft Most Valuable Professional (ausgezeichnet von Microsoft für besondere kostenlose Hilfestellungen und vertreten in Newsgroups und/oder mit eigenen Webseiten). Gehen einfach auf die Newsgroups Websites von Microsoft:

- **>** news:microsoft.public.de.outlook
- > news://msnews.microsoft.com/ und
- **>** Google Newsgroups: microsoft.de.outlook

### **Und/oder:**

- MVP Folke Kieseler (Microsoft Outlook/Exchange) **>** www.outlook-net.de
- MVP Frank Carius (MS Exchange) **>** www.msexchangefaq.de
- MVP Peter Raddatz (Microsoft Outlook)
	- **>** www.docoutlook.de

Dort erhalten Sie kompetente Hilfe. Wie wir meinen, eine gute Möglichkeit, um im Umfeld von Microsoft Outlook mit reden zu können und es macht in diesem Gremium auch Spaß.

## **7.2 Support und Service Hotline**

Selbstverständlich stehen wir Ihnen auch mit Rat und Tat über unsere Service Hotline und über unser Forum zur Verfügung. Da gibt es Tipps zu generellen Fragen über QMailfilter, als auch Antworten darauf, wie Sie Probleme bei der Installation oder während des Betriebes von QMailfilter lösen können.

An dieser Stelle möchten wir Sie darum bitten, vorrangig unsere E-Mailsupport Adresse und unser Forum zu verwenden und uns nur in Ausnahmefällen telefonisch zu kontaktieren. gewährleisten unseren Support über eine kostenlose Service Hotline. Dies können wir weiterhin jedoch nur, wenn der Aufwand in einem für uns vertretbaren Rahmen bleibt. Vielen Dank für Ihr Verständnis.

### **Support und Service Hotline:**

**Tel.:** +49(0)40-987 668-56 **Fax:** +49(0)40-987 668-58

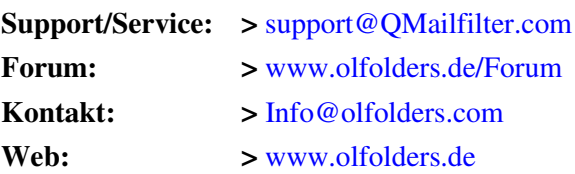

Haben Sie Lob oder Kritik an unserem Benutzer Handbuch? So geben Sie uns bitte Ihren Kommentar über die oben angegeben E-Mailadresse (Info).

Vielen Dank für Ihr Interesse an unseren Produkten und wir denken, Sie haben mit QMailfilter für Microsoft Outlook den gewünschten Erfolg.

### **Ihr QUESTER Team**